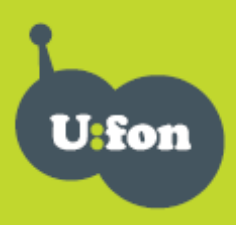

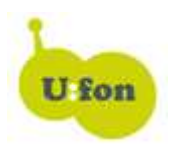

## **Instalace Axesstel MV200L/MV110L pro Windows 7**

- **1. Instalace pr**ů**vodce p**ř**ipojení z CD a následné stažení nové verze ovlada**čů
- **2. Ru**č**ní nastavení ovlada**čů **modemu z p**ů**vodního CD**

## **1. Instalace pr**ů**vodce p**ř**ipojení a následné stažení nové verze ovlada**čů

**a)** Vložte instalační CD do PC a nainstalujte Průvodce připojením pro windows XP, Vista. Při instalaci se Vám objeví hlaška "Driver was not installed". Potvrdíme "OK".

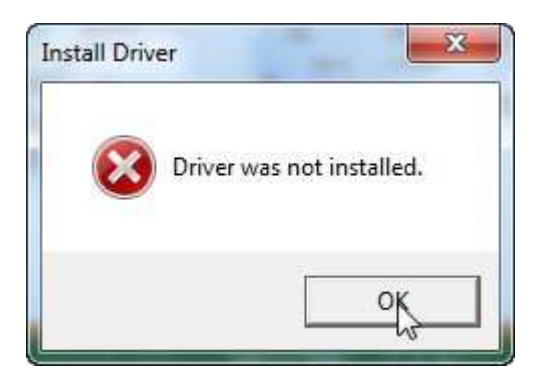

V následném okne stiskneme tlačítko "Cancel".

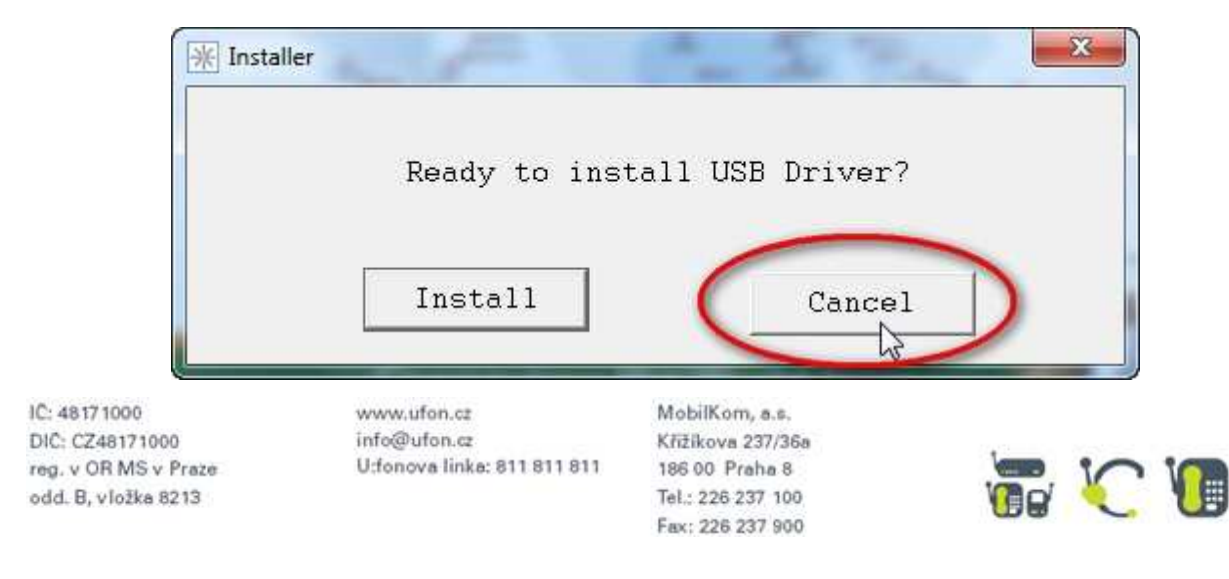

Po výzvě k připojení modemu modem nepřipojujte a stiskněte OK.

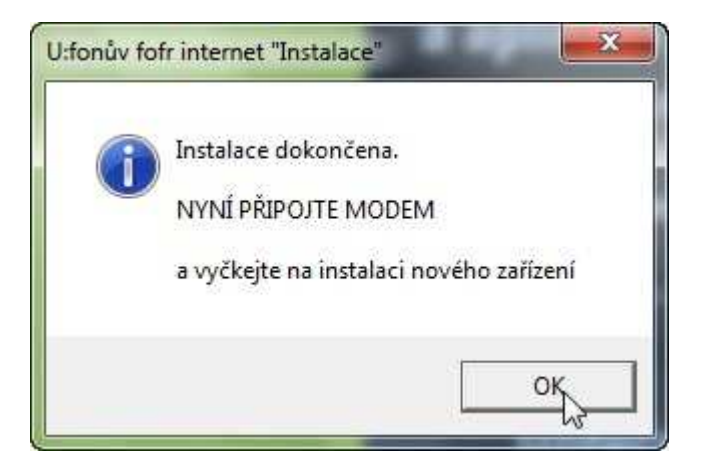

Jestliže se Vám dále objeví dotaz, zda byl program nainstalován správně, potvrďte že ano (pokud jste již instalaci dříve provedli, pokračujte rovnou bodem b.)

**b)** Na http://www.ufon.cz/podpora si můžete stáhnout nový instalační soubor pro Axesstel MV200L. Po jeho instalaci proběhne instalace ovladačů automaticky.

Stáhněte si soubor Axesstel Win7 drivers 1 0.zip. Po jeho rozbalení spusťte soubor AxesstelDriver\_Setup.exe.

Kliknět na "Install" a po proběhnutí instalace na tlačítko "Cancel"

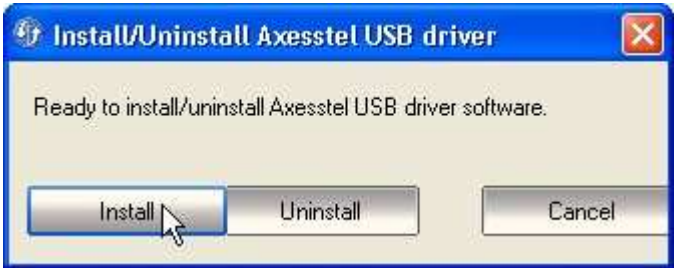

Poté již můžete připojit modem a bude automaticky naistalován

# **Tento postup platí pro Windows 7 32bit a 64bit**

IC: 48171000 DIC: CZ48171000 reg. v OR MS v Praze odd. B, vložka 8213

www.ufon.cz info@ufon.cz U:fonova linka: 811 811 811

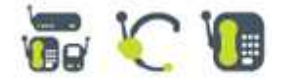

#### **2. Ru**č**ní nastavení ovlada**čů **modemu (platí pro Windows 7 32bit)**

#### Proveďte instalaci průvodce připojení podle kroku "1 a" viz výše a pokračujte dále:

Připojte modem. Objeví se hláška, že ovladače hardware nebyly nainstalovány.

Klikněte na START – pravým tlačítkem myši na TENTO POČÍTAČ – Vlastnosti

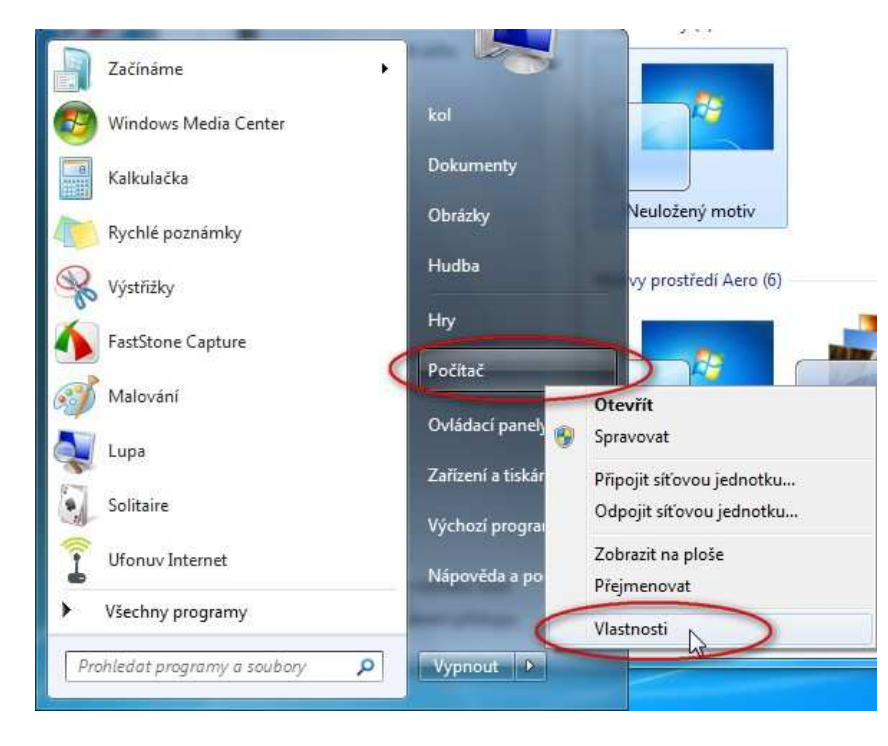

V systémových informacích klikněte na SPRÁVCE ZAŘÍZENÍ

IC: 48171000 DIC: CZ48171000 reg. v OR MS v Praze odd. B, vložka 8213

www.ufon.cz info@ufon.cz U:fonova linka: 811 811 811

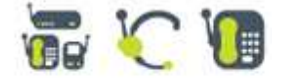

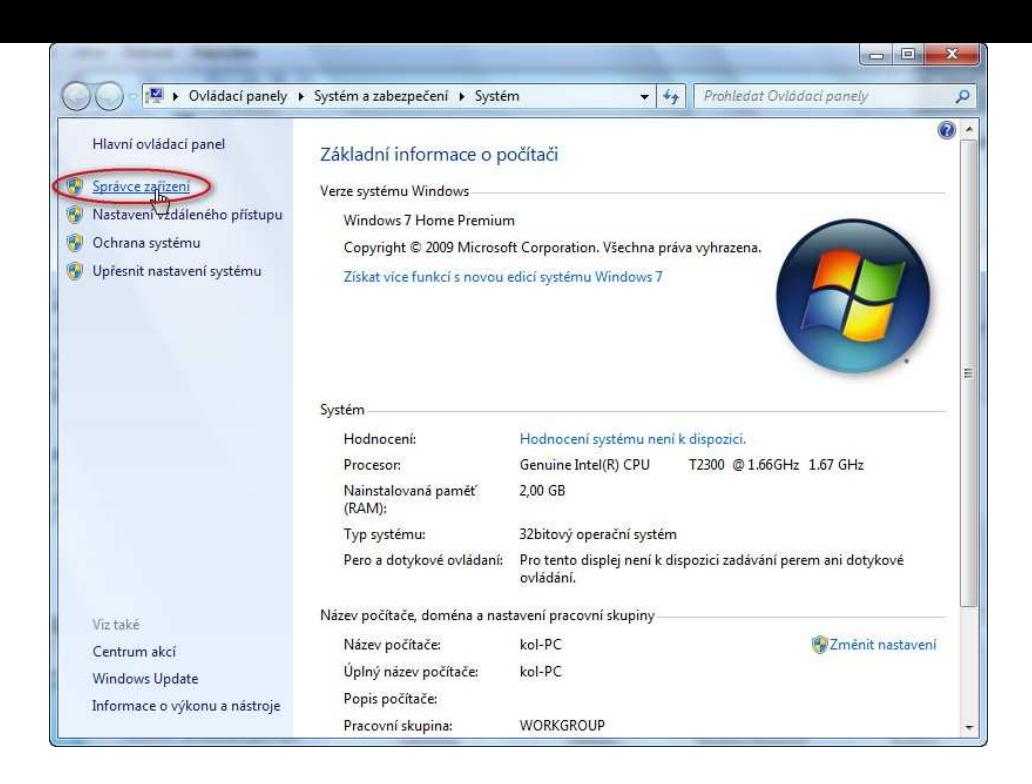

Ve Správci zařízení naleznete 2 zařízení s vykřičníkem –

AXESSTEL DIAGNOSTIC PORT AXESSTEL USB MODEM

Klikněte pravým tlačítkem myši na první položku a v rozbaleném menu zvolte – Aktualizovat software ovladače

IC: 48171000 DIC: CZ48171000 reg. v OR MS v Praze odd. B, vložka 8213

www.ufon.cz info@ufon.cz U:fonova linka: 811 811 811

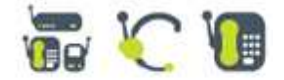

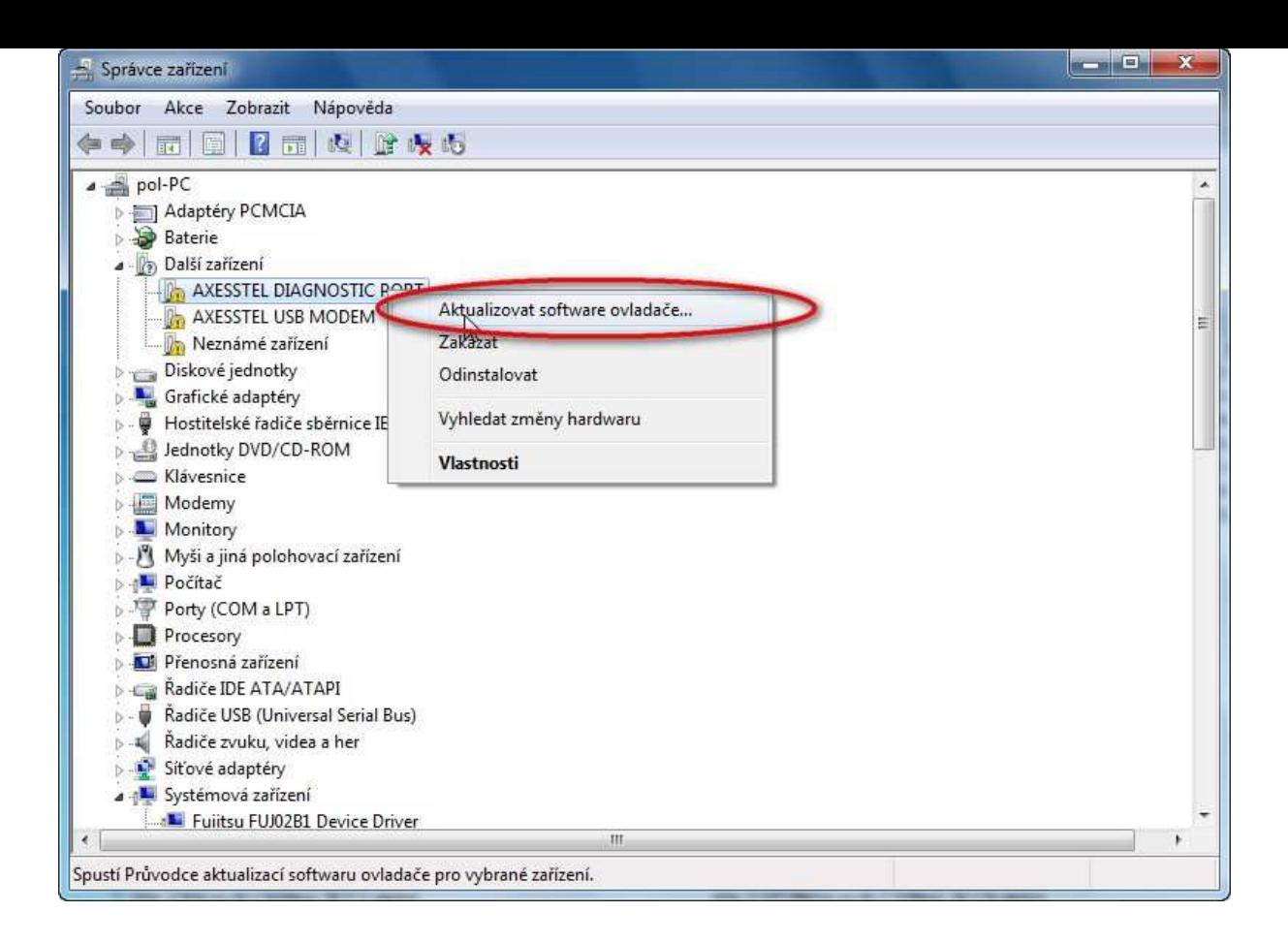

Zvolte – Vyhledat ovladač v počítači

IC: 48171000 DIC: CZ48171000 reg. v OR MS v Praze odd. B, vložka 8213

www.ufon.cz info@ufon.cz U:fonova linka: 811 811 811

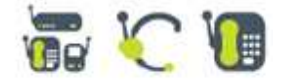

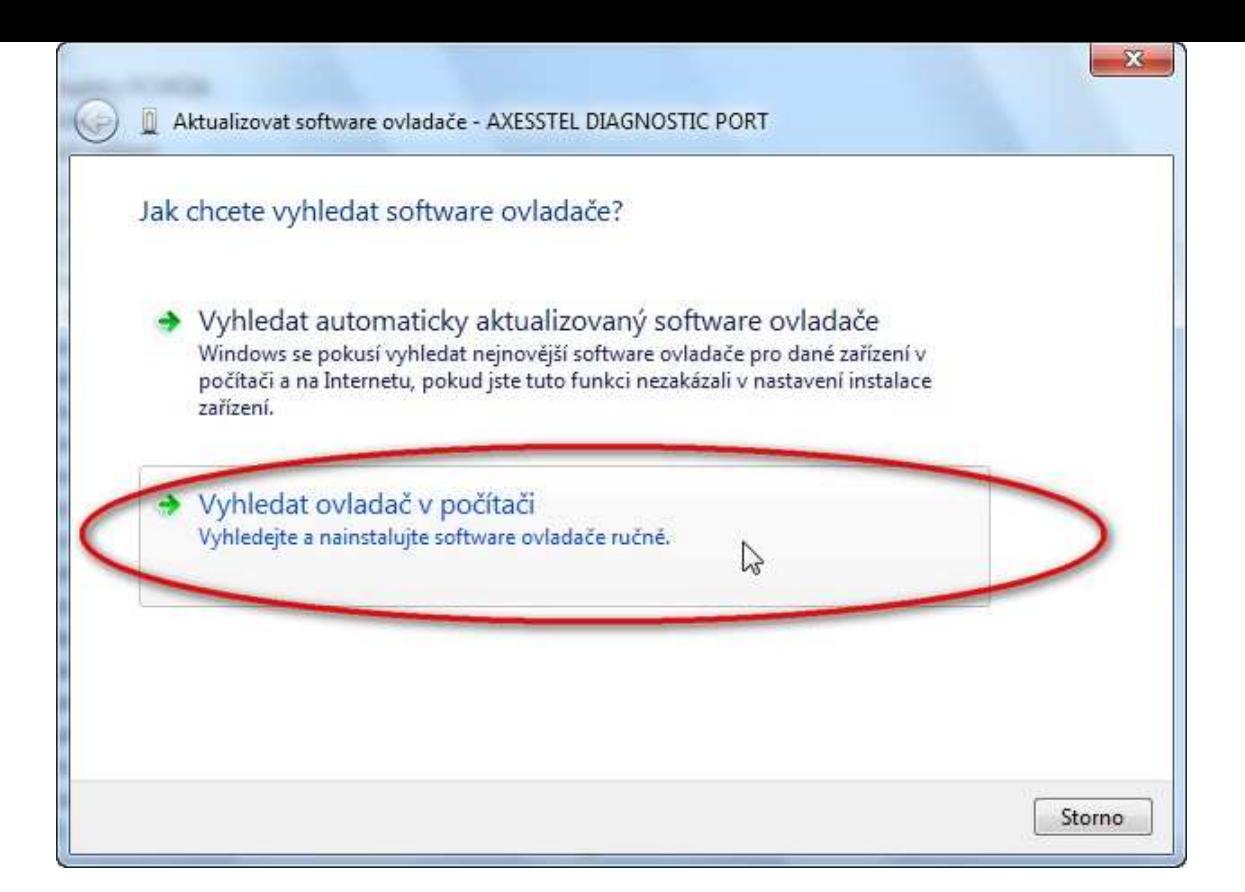

V následném kroku najdete cestu k ovladačům. Klikněte na tlačítko PROCHÁZET

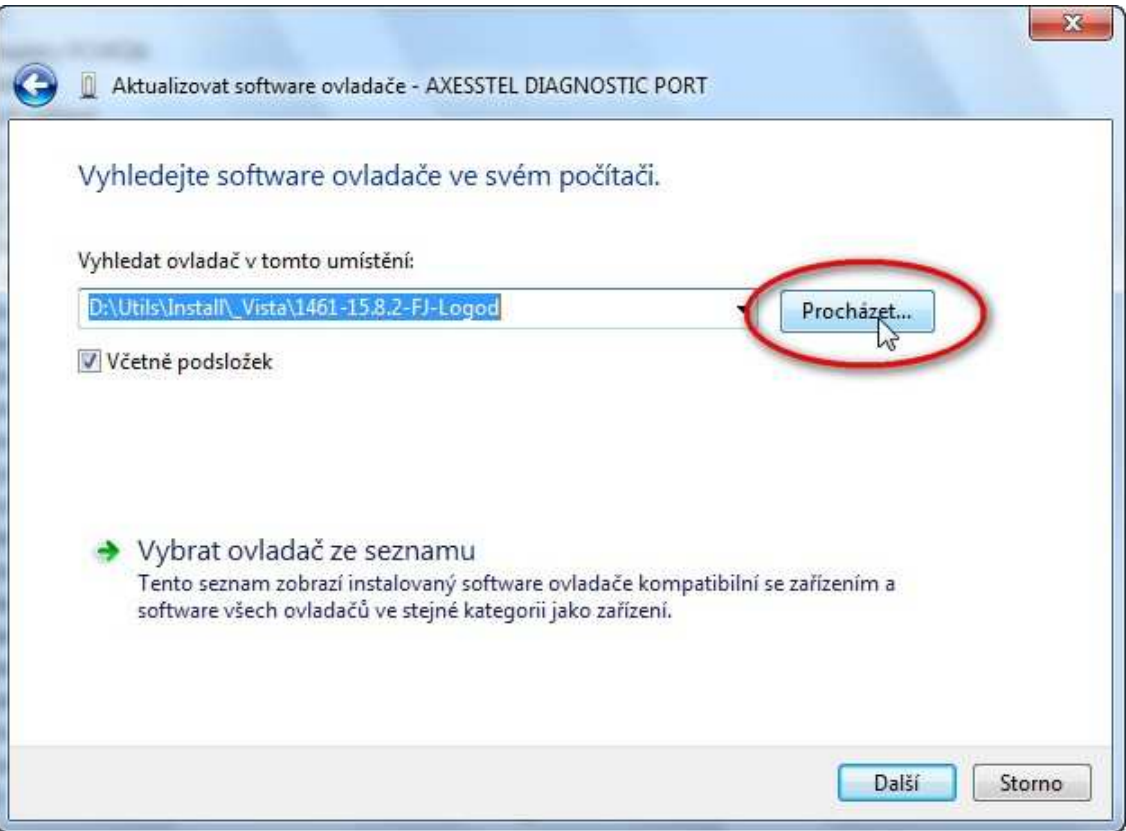

IC: 48171000 DIC: CZ48171000 reg. v OR MS v Praze odd. B, vložka 8213

www.ufon.cz info@ufon.cz U:fonova linka: 811 811 811

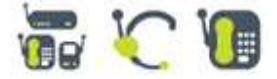

Zvolte cestu: Jednotka CD-ROM – fscommand – Setup data – Setup 32 - drivers – 32bit(podle vašeho operačního systému) – poté klikněte na OK

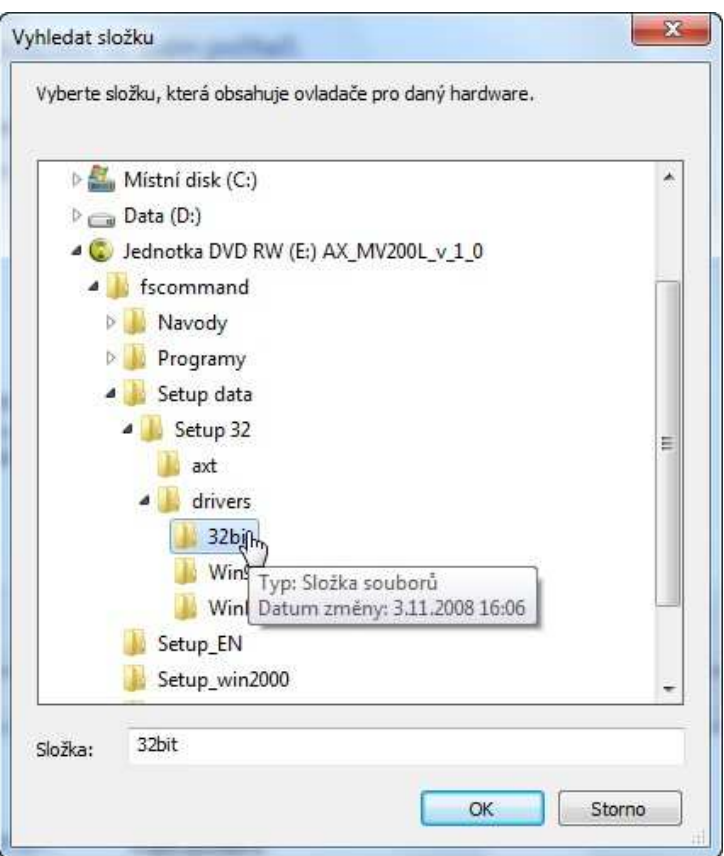

Po správně zadané cestě klikněte na tlačítko Další

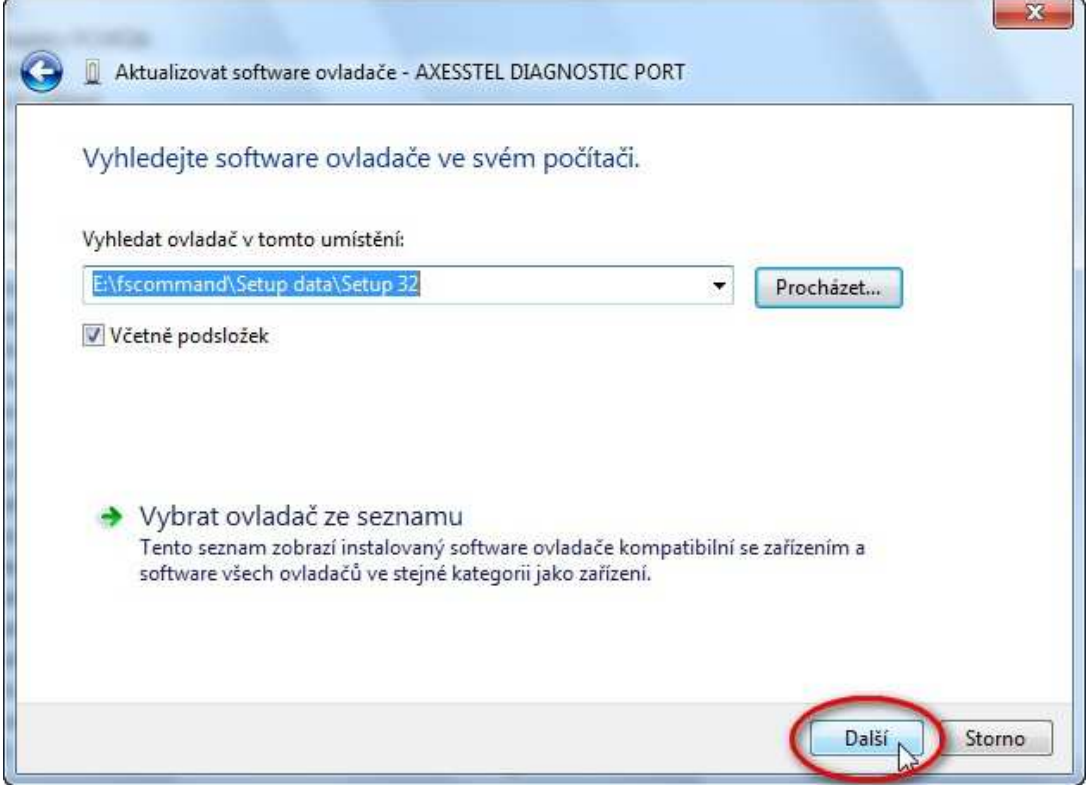

## Následně bude potvrzena úspěšná instalace ovladače.

IC: 48171000 DIC: CZ48171000 reg. v OR MS v Praze odd. B, vložka 8213

www.ufon.cz info@ufon.cz U:fonova linka: 811 811 811

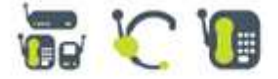

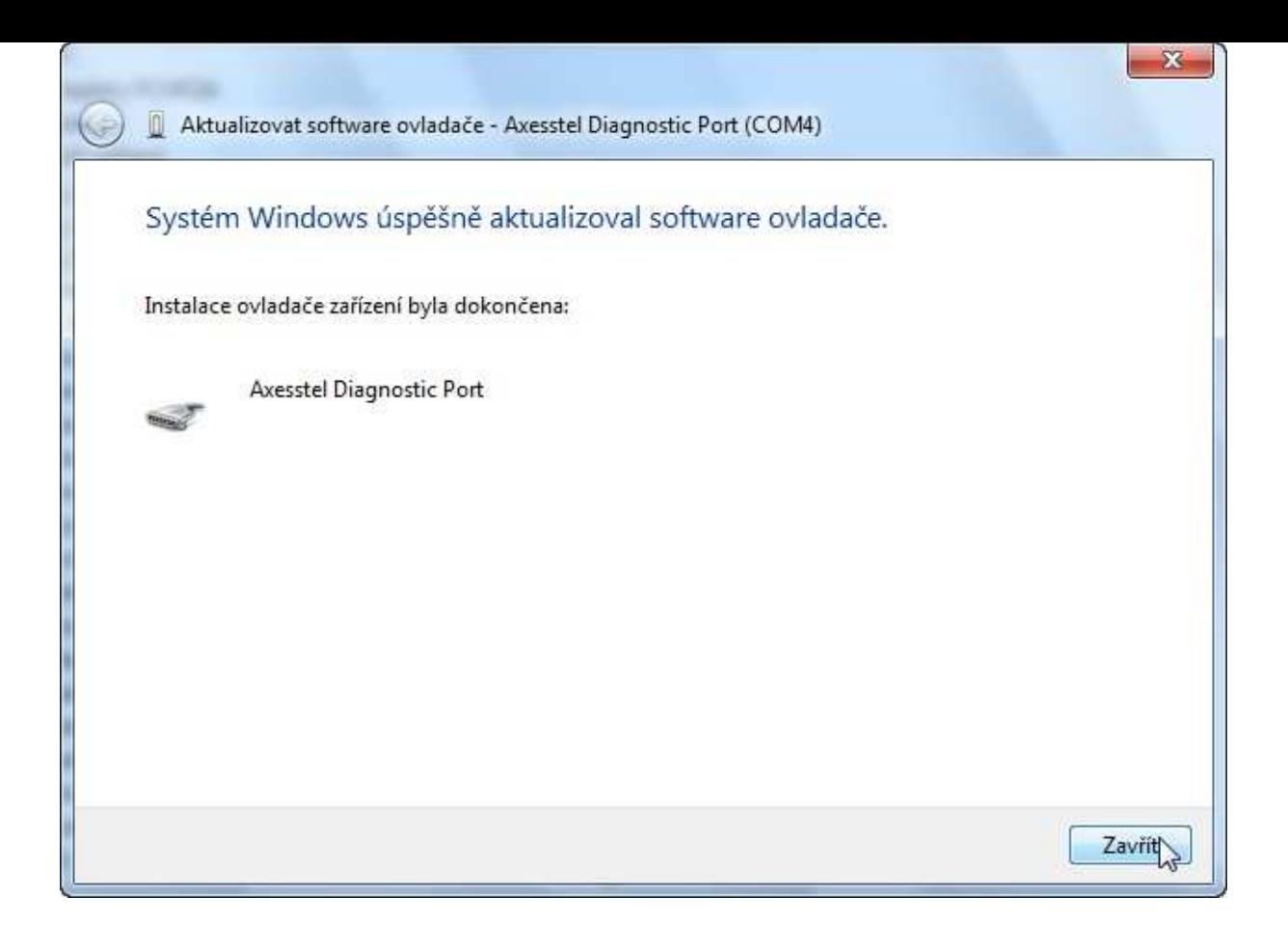

# **Tento postup zopakujte pro druhé za**ř**ízení AXESSTEL USB MODEM**

Po dokončení instalace poklepejte na ikonu "U:fonův internet", která je umístěna na ploše a můžete se připojit k internetu.

IC: 48171000 DIC: CZ48171000 reg. v OR MS v Praze odd. B, vložka 8213

www.ufon.cz info@ufon.cz U:fonova linka: 811 811 811

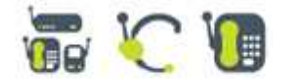